# **JS-RW4シリーズ カメラ登録 簡易手順書**

**ENJINシリーズ ENJINシリーズとi-Vosシリーズでは使用するプロトコルが異なります。 ↓ 『JSS』プロトコル i-Vosシリーズ(JSS-IP) ↓ 『ONVIF互換』プロトコル**

**1.レコーダーの監視画面を右クリックし、『カメラ登録』を選択します。**

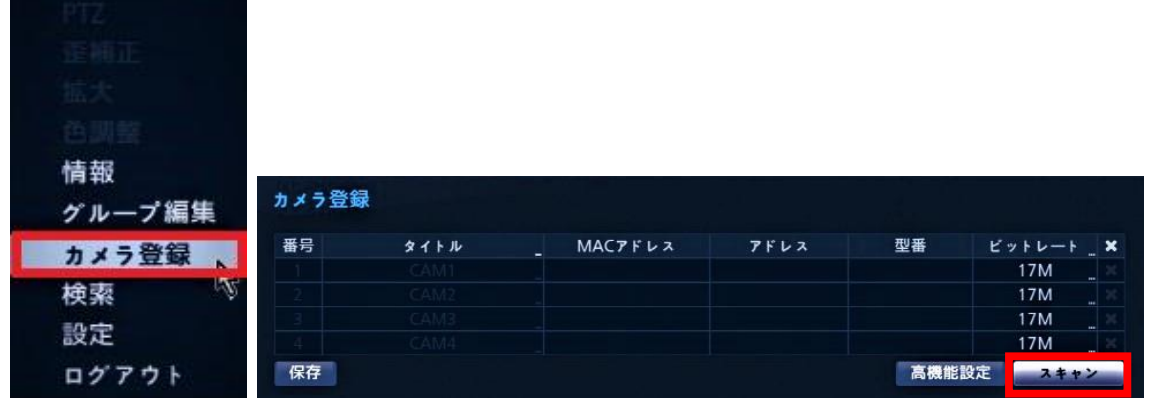

#### **2.『スキャン』を押して、デバイススキャン画面を表示させます。**

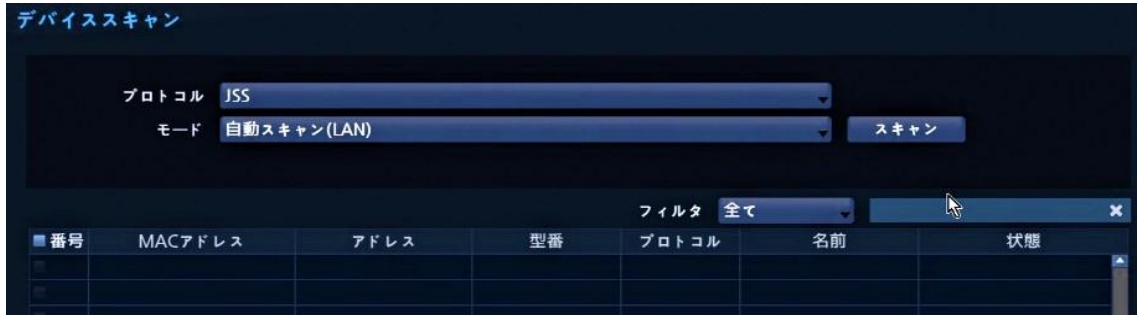

#### **3.『プロトコル』から、カメラに合ったプロトコルを選択します。**

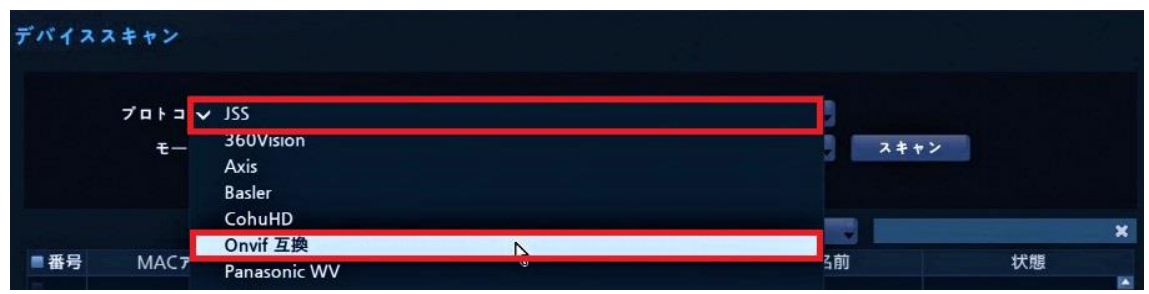

## **JS-RW4シリーズ カメラ登録 簡易手順書**

**4.『スキャン』ボタンからデバイススキャンを実行し、カメラを見つけます。 ※『中止』ボタンからスキャンを停止する事ができます。**

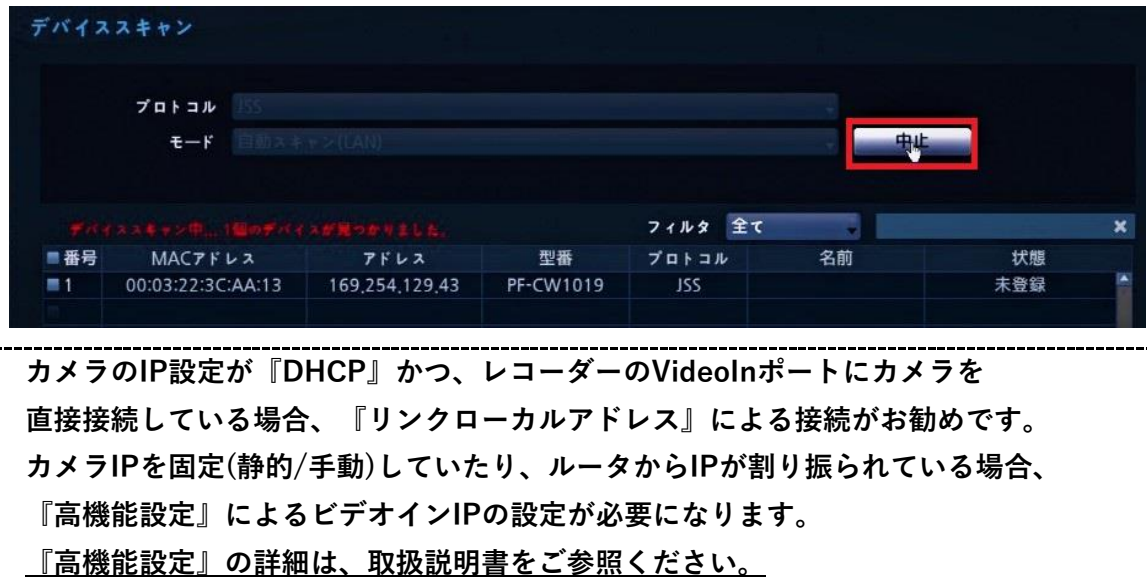

**※リンクローカルアドレスとは、IPが割り振られていない機器同士を**

 **接続する際の接続方式で、『169.254.~』のIPとなります。**

**※カメラが見つからない場合、再度ネットワーク接続やIP設定等をご確認ください。**

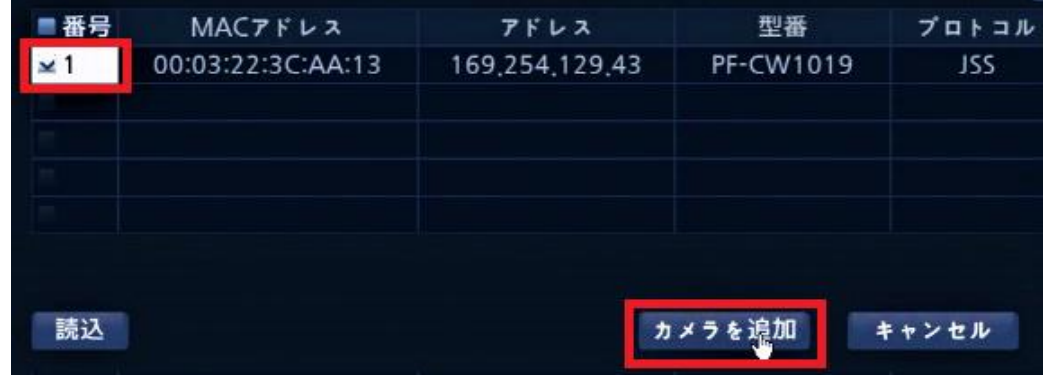

**5.番号部分のチェックボックスにレ点を入れ、カメラ登録を押します。**

**6.ログイン画面で、『カメラ側の』ユーザーID/パスワードを入力します。**

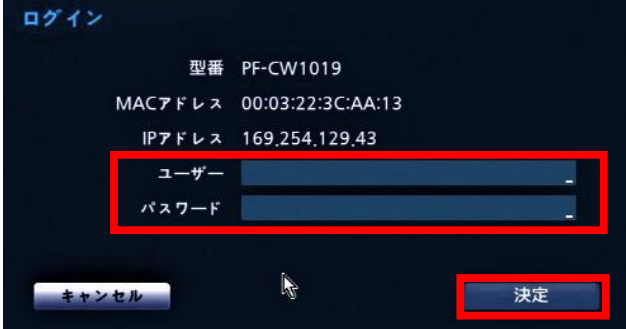

### **JS-RW4シリーズ カメラ登録 簡易手順書**

**7.正常に登録が出来れば、カメラ登録の画面に戻り、カメラが追加されます。**

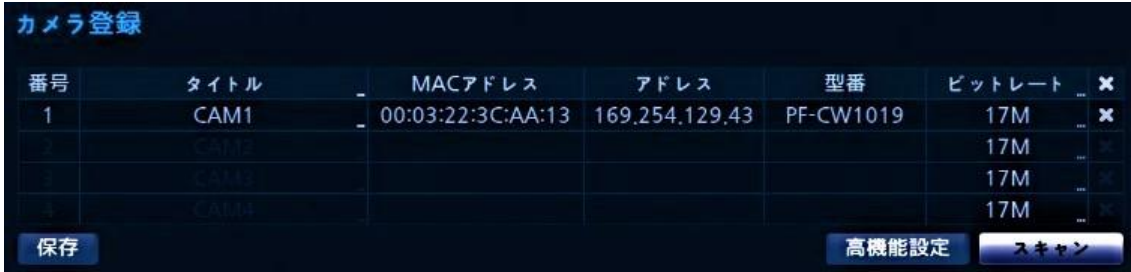

**※この画面の左下の『保存』は、設定を外部USBフラッシュメモリに 書き出すための機能となります。設定の保存は、下部の『決定』から 行ってください。**

**※正常にカメラ登録が出来ない場合、ビデオインIP設定やカメラのIP設定や カメラとレコーダーの接続経路が正しくない、等の原因が考えられます。 今一度、各種設定・LANケーブル等を確認をお願いいたします。**

### **高機能設定(ビデオインIP設定)について**

**本機は外部と通信を行うWAN側のIP(Ethernet0)と、 カメラ登録を行うためのビデオインIP(Ethernet1)の 2種類のIPアドレスを持っています。 この両者を同一のネットワーク(セグメント)で使用する事は出来ませんので、 高機能設定にてIPを指定される場合はご注意ください。 その為、同じルータの配下にカメラとレコーダーを並列する事は避けてください。**

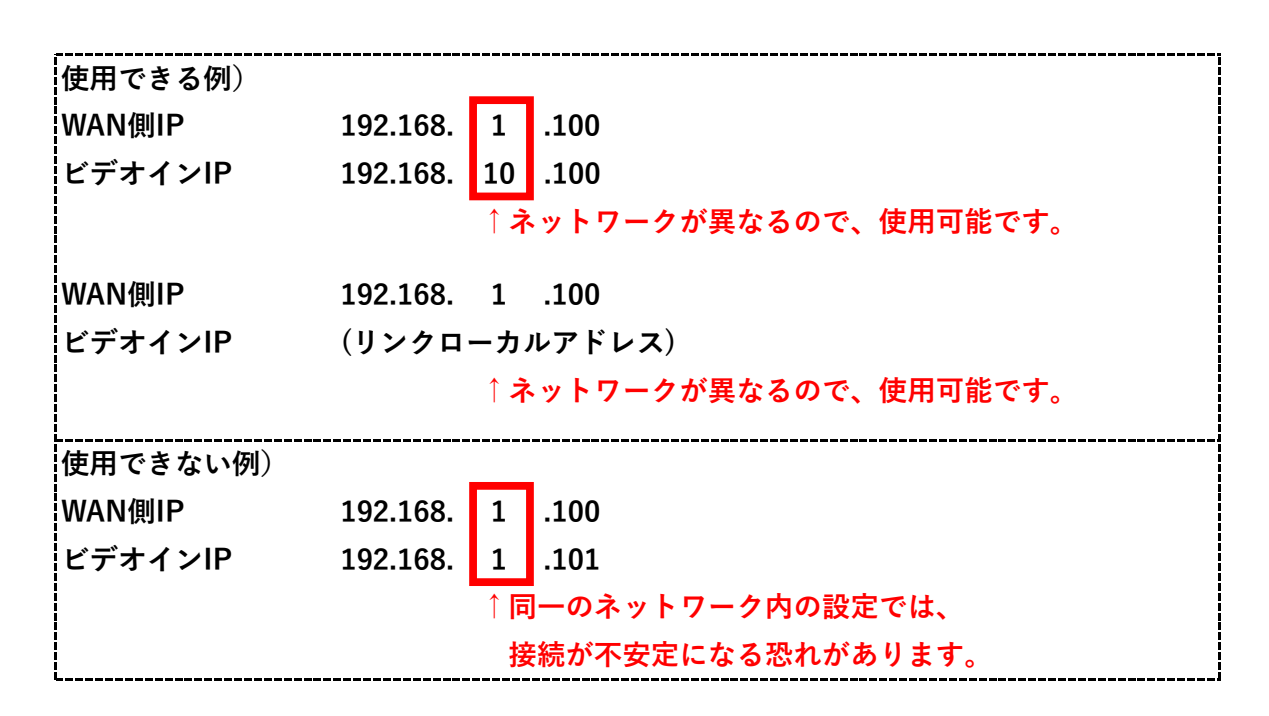